#### **Online Enrolment in CampInO (Campus Information Online)**

*(You will find screenshots of all steps further down in this guide)*

☐ E-Mail named *Registrierung zur Online-Bewerbung an der Hochschule Bremen* with two links received (Screenshot 1). *Please safe this e-mail in case you need to remember your username.*

 $\square$  Click on the 1<sup>st</sup> link within this e-mail.

 $\Box$  CampInO will open. Change language setting to English and make sure the verification was successful (Screenshot 2). Close the website.

 $\Box$  Click on the 2<sup>nd</sup> link within the e-mail.

☐ CampInO page *Request a new password* will open. Fill in your *username* (see e-mail), answer the *security question* and press *New password* (Screenshot 3).

☐ CampInO will open a window with a security code. Write down the *security code* (Screenshot 4). Close the website.

□ E-Mail named *Your request for a new password* will be sent to you (Screenshot 5). Click on the link.

☐ CampInO page *Set a new password* will open. Fill in the *security code* and *create a new password. Confirm the password* and press *finished* (Screenshot 6).

 $\Box$  Log int[o CampInO](https://campino.hs-bremen.de/qisserver/pages/cs/sys/portal/hisinoneStartPage.faces) by filling in your username (see 1<sup>st</sup> e-mail) and your newly created password in the upper right corner (Screenshot 7).

☐ Click on *View my application* (Screenshot 8).

☐ A window regarding e-mail notifications will open. Choose *Yes, enable e-mail notification* and click *Save selection* (Screenshot 9).

☐ Click *Request for enrolment* within your submitted application (Screenshot 10).

 $\Box$  Since we have taken most of your data from the application, you can skip almost all of the following pages with *Next*, except for the *Address* and *Your university background* pages.

 $\Box$  **Address** page: Choose option *This is my home address* (Screenshot 11). All fields marked with a \* are mandatory.

□ **Your university background** page: Did you study in Germany before? If yes, fill in the fields (Screenshot 12). If not, skip with *Next*.

☐ Skip all other pages with clicking *Next* until you reach the last page *Completion of Enrolment*.

☐ Finish the application by clicking *Terminate collection of registration data and return to overview* (Screenshot 13).

**Important:** Please download your application for enrolment (pdf) as it contains your applicant number. *You need the applicant number for your payment*. You can also see the applicant number in the upper right corner (Screenshot 14).

#### **Screenshots**

# *#1 – Necessary e-mail for the mandatory online enrolment*

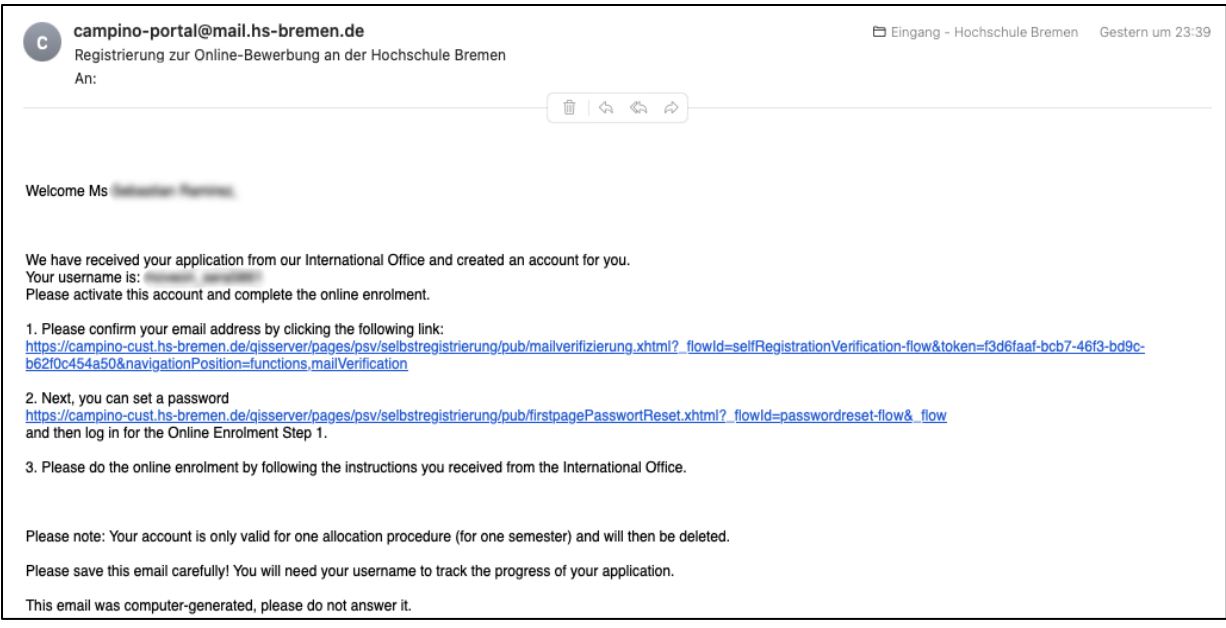

# *#2 – Change of language setting and successful verification*

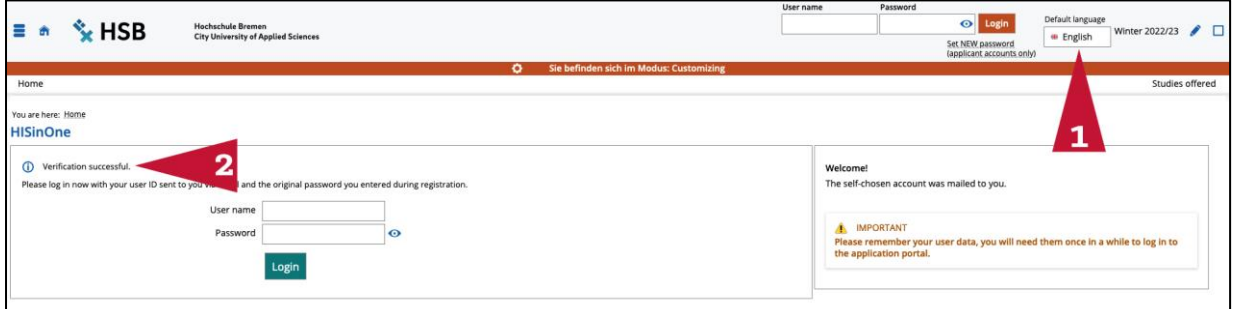

### *#3 – Request of a new password*

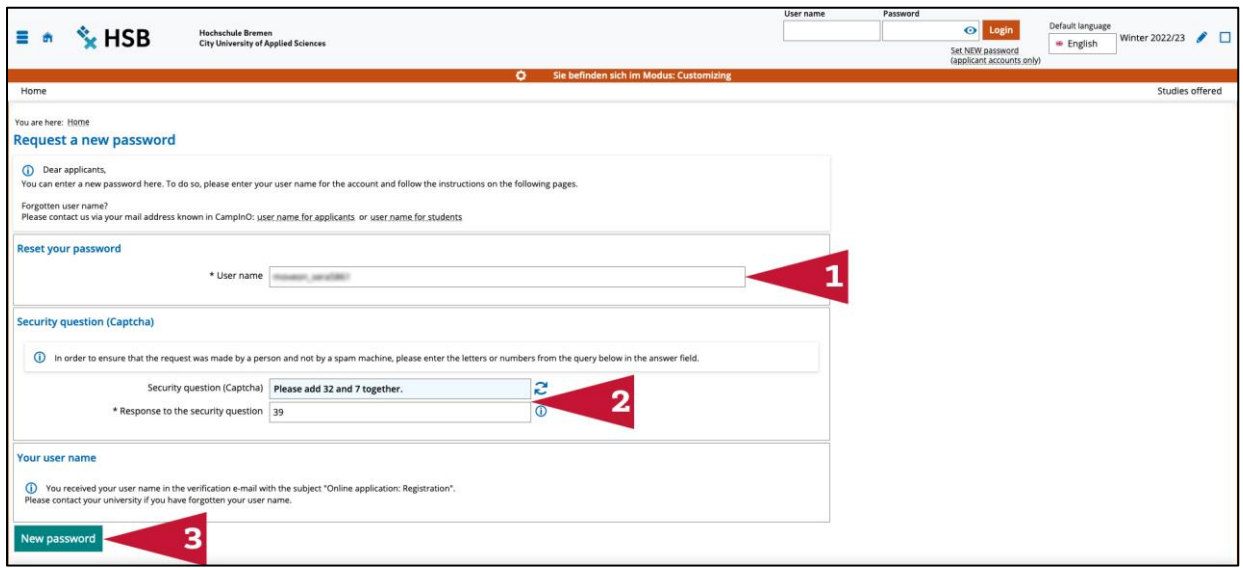

### *#4 – Security code*

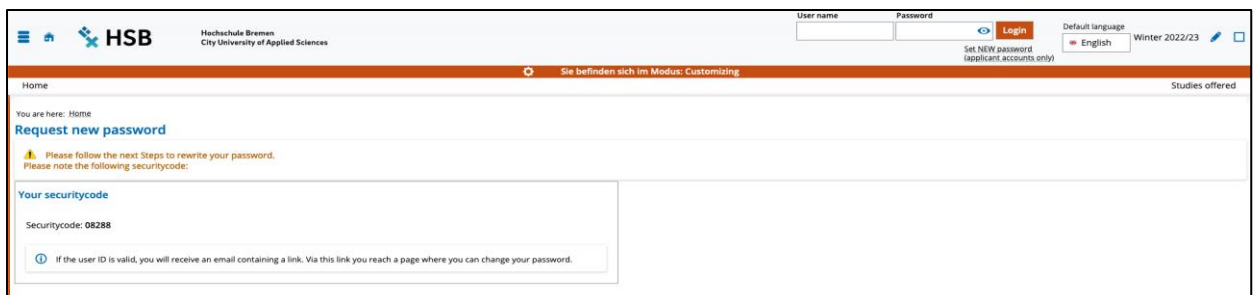

### *#5 – E-mail to set new password*

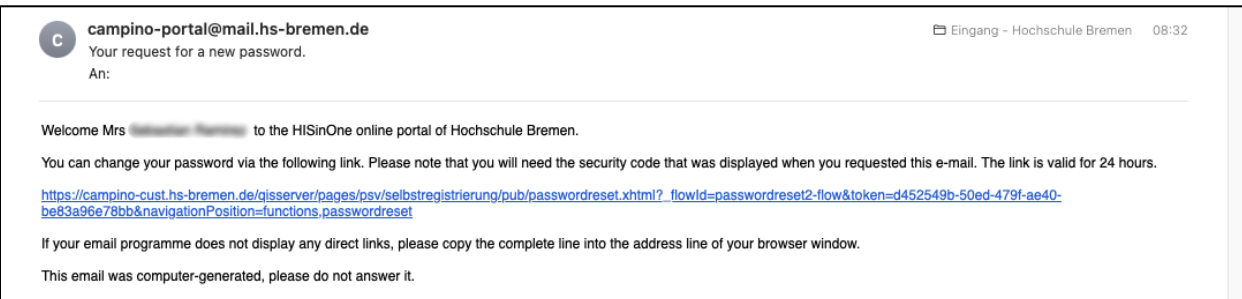

# *#6 – Set a new password*

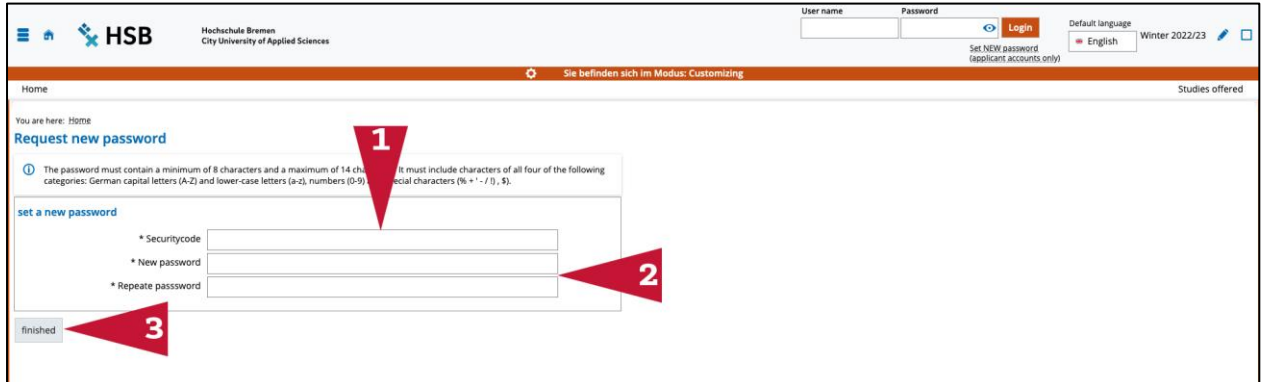

### *#7 – Login CampInO*

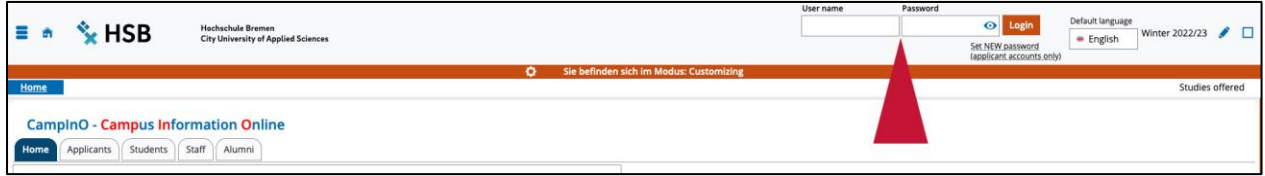

# *#8 – View your application*

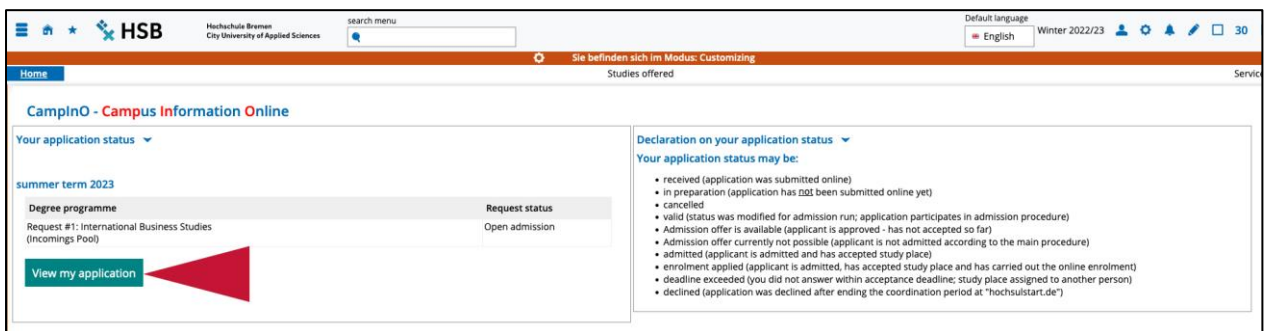

# *#9 – E-mail notifications*

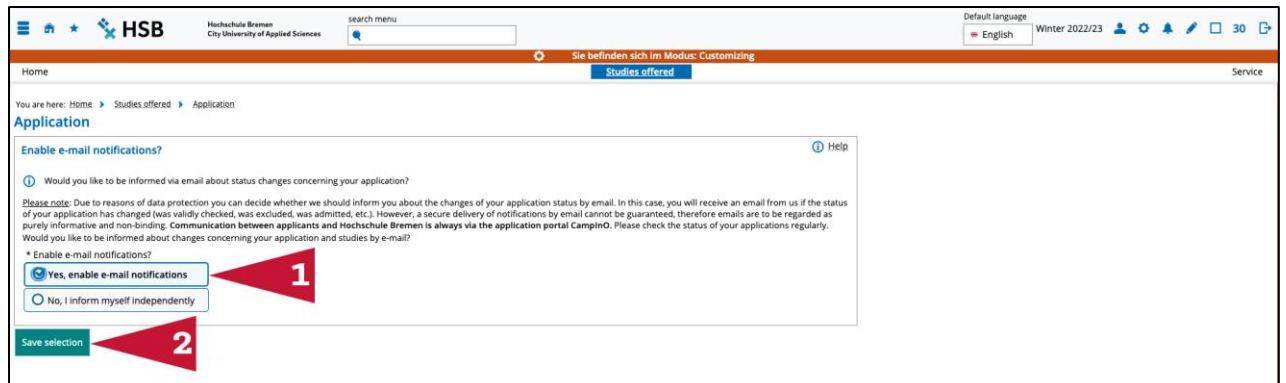

### *#10 – Request for enrolment*

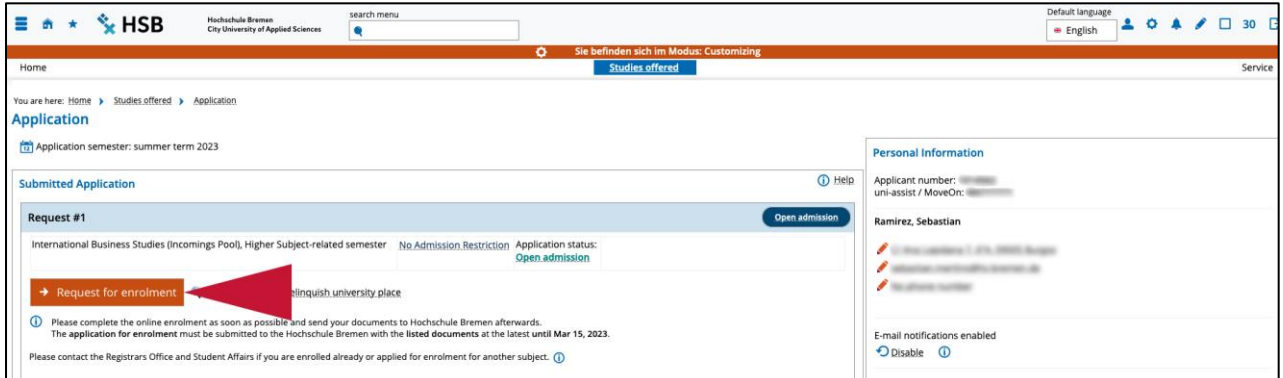

### *#11 – Address page*

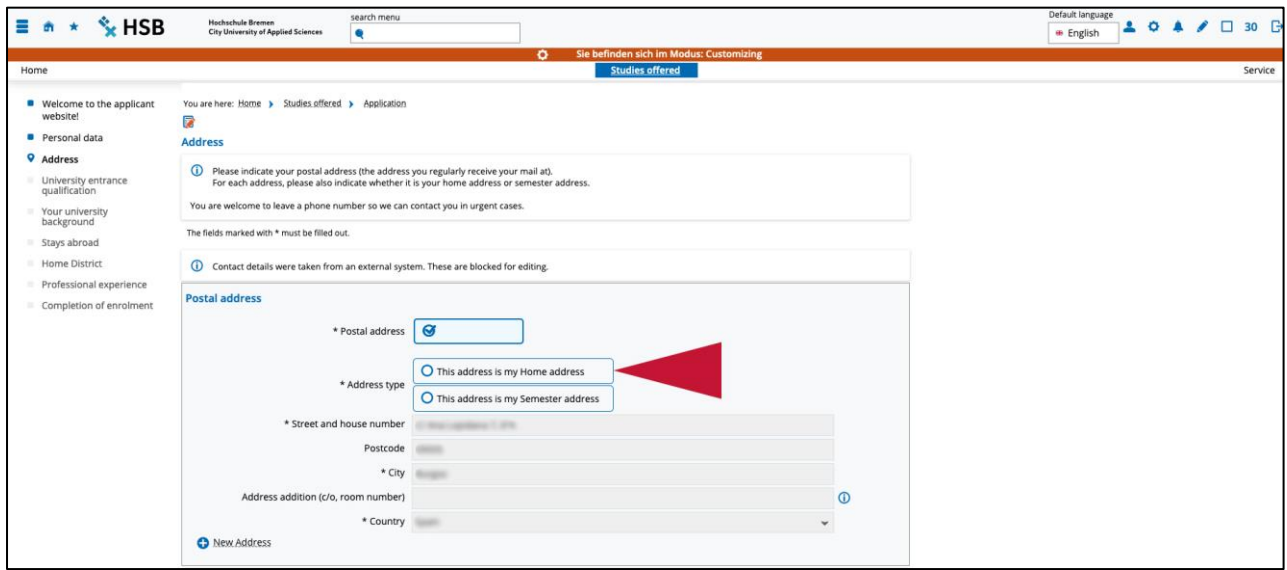

*#12 – Previous studies in Germany (fill out only if you have been enrolled at a German university before!)*

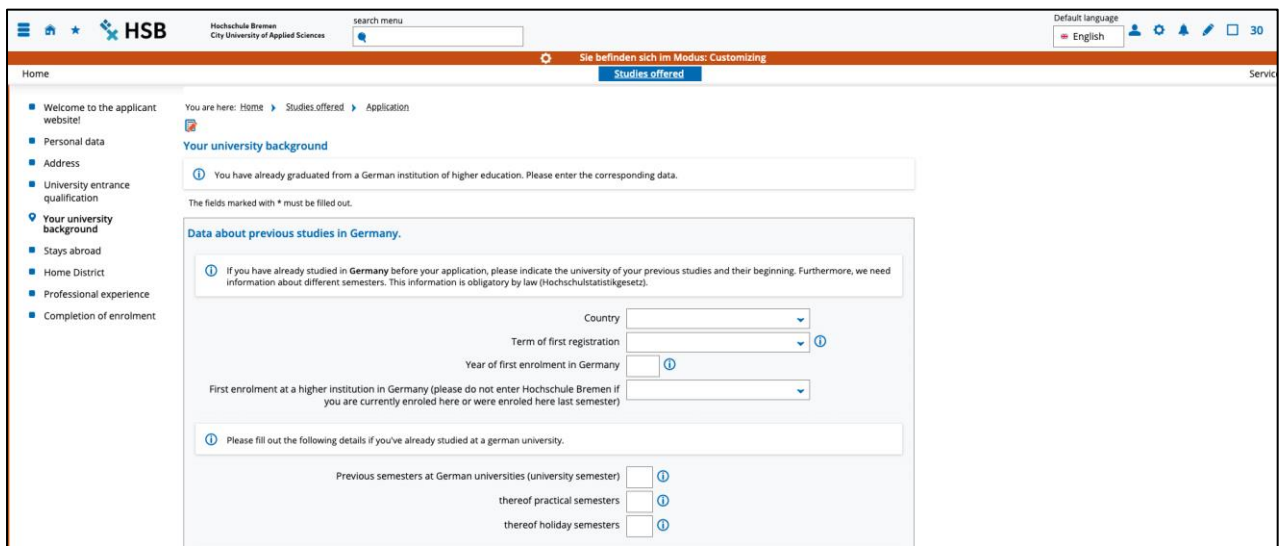

*#13 – Finish the online enrolment*

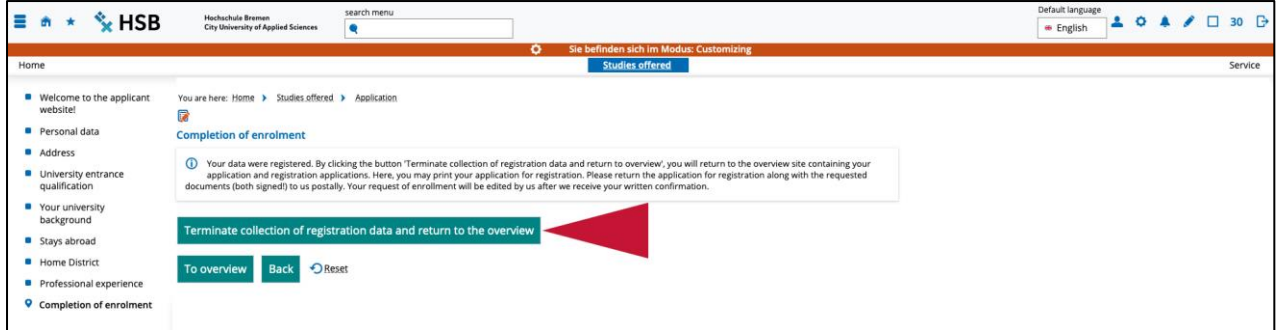

*# 14 – Application overview and applicant number*

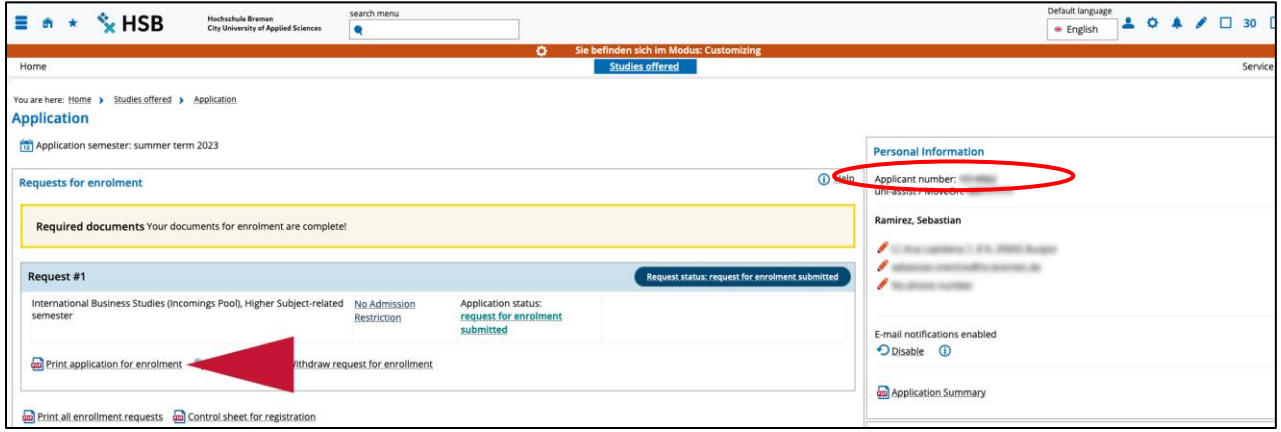